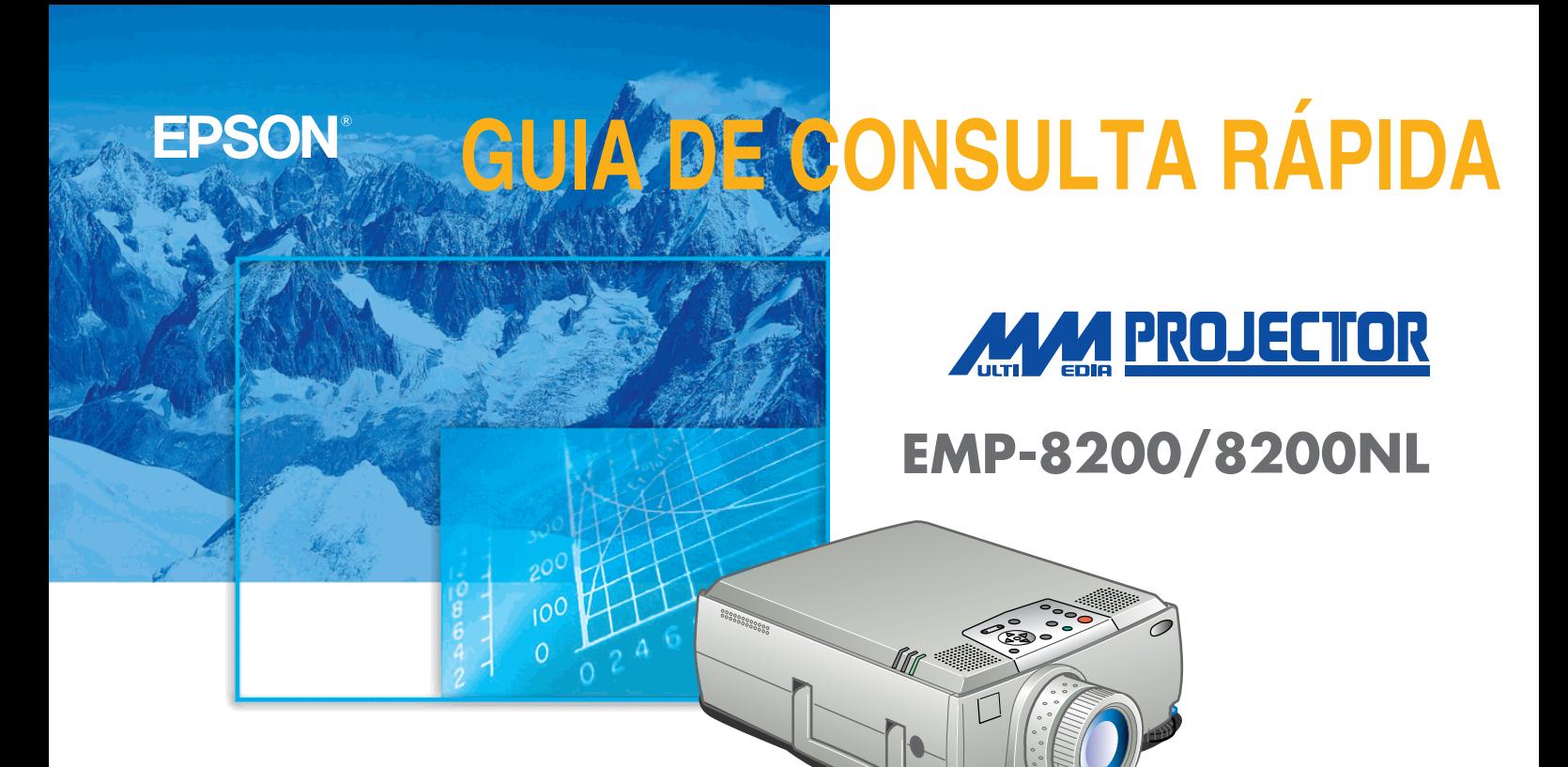

Leia com atenção o Guia do Utilizador antes de utilizar este videoprojector.

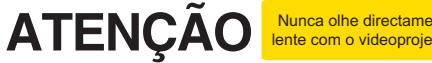

Página 16 do Guia do Utilizador

#### **Instalação Ajuste a distância entre o videoprojector e o ecrã até obter o tamanho de imagem pretendido.**

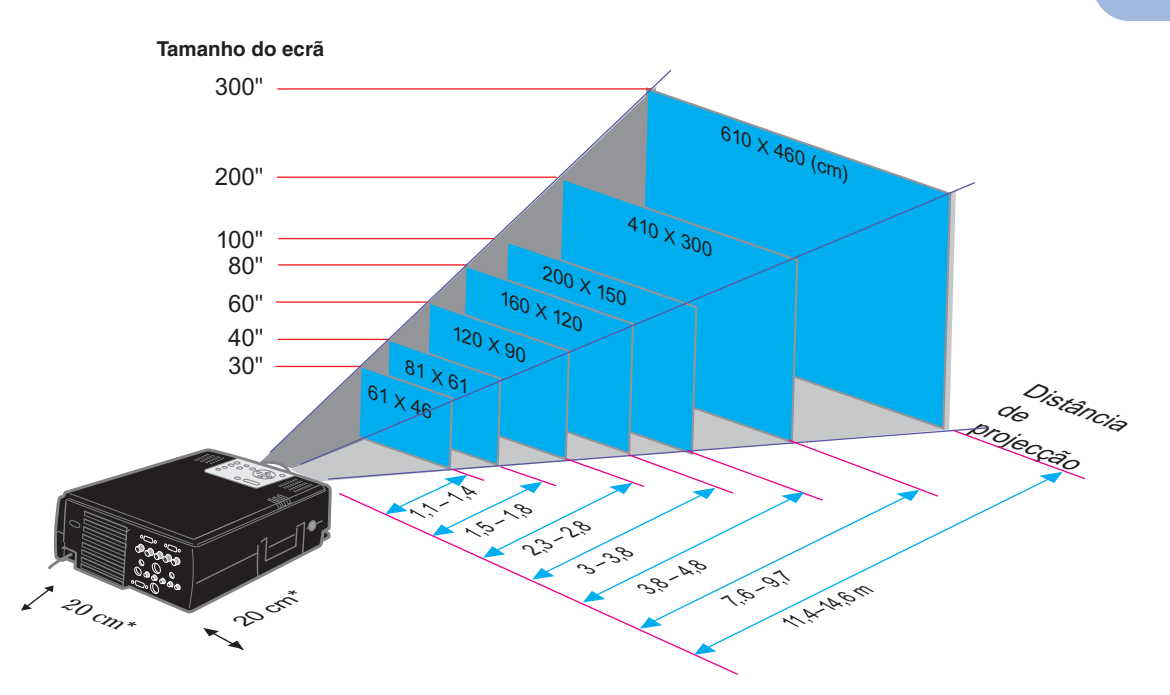

\* Se instalar o videoprojector junto a uma parede, deixe um espaço de cerca de 20 cm entre o videoprojector e a parede.

# **Efectuar**

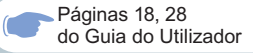

# **Nota**

 Consoante a forma da porta do monitor do computador, pode não ser possível efectuar as ligações utilizando o cabo de computador acessório. Se isso acontecer, efectue a conversão utilizando um adaptador disponível no mercado.

● Quando pretender ligar dois computadores, ligue o segundo computador à porta [Computer2]. Utilize o cabo de computador (mini D-Sub de 15 pinos/5BNC) fornecido com o videoprojector para efectuar estas ligações.

\* Desligue o videoprojector e o equipamento antes de os ligar entre si.

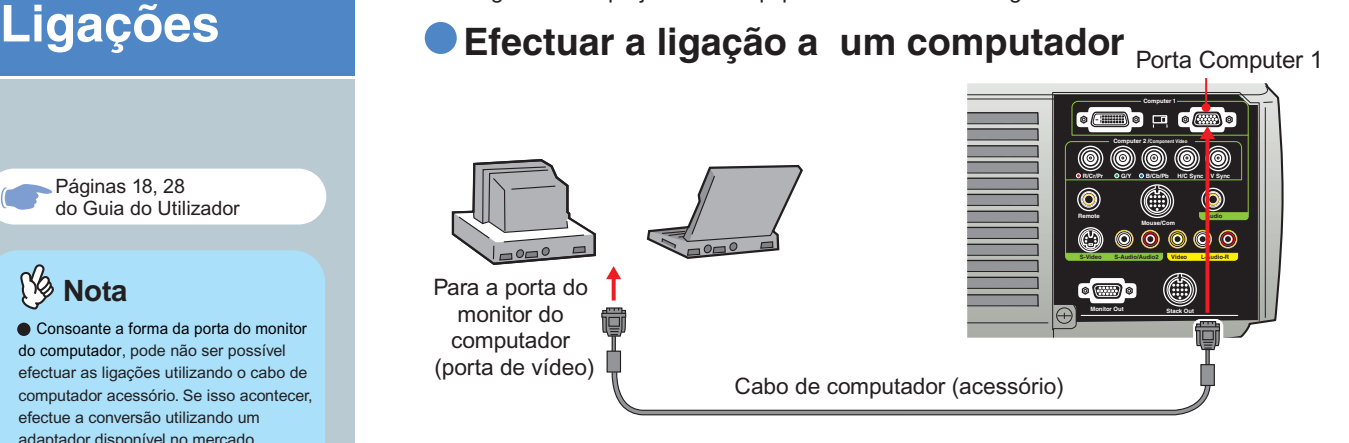

## **Efectuar a ligação a uma fonte de vídeo**

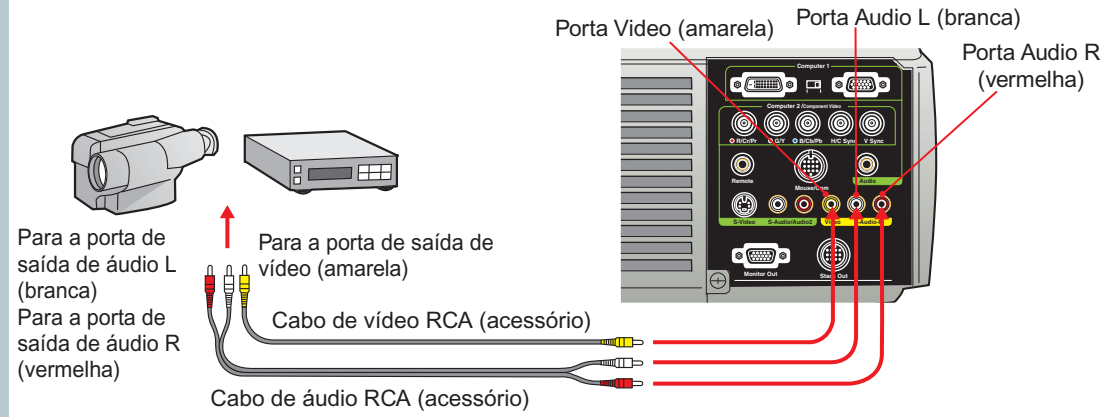

Página 31 do Guia do Utilizador

**Projecção** 1 **Retire a tampa da lente.** 

- 2
- 3 **Ligue a outra extremidade do cabo a uma tomada eléctrica.**

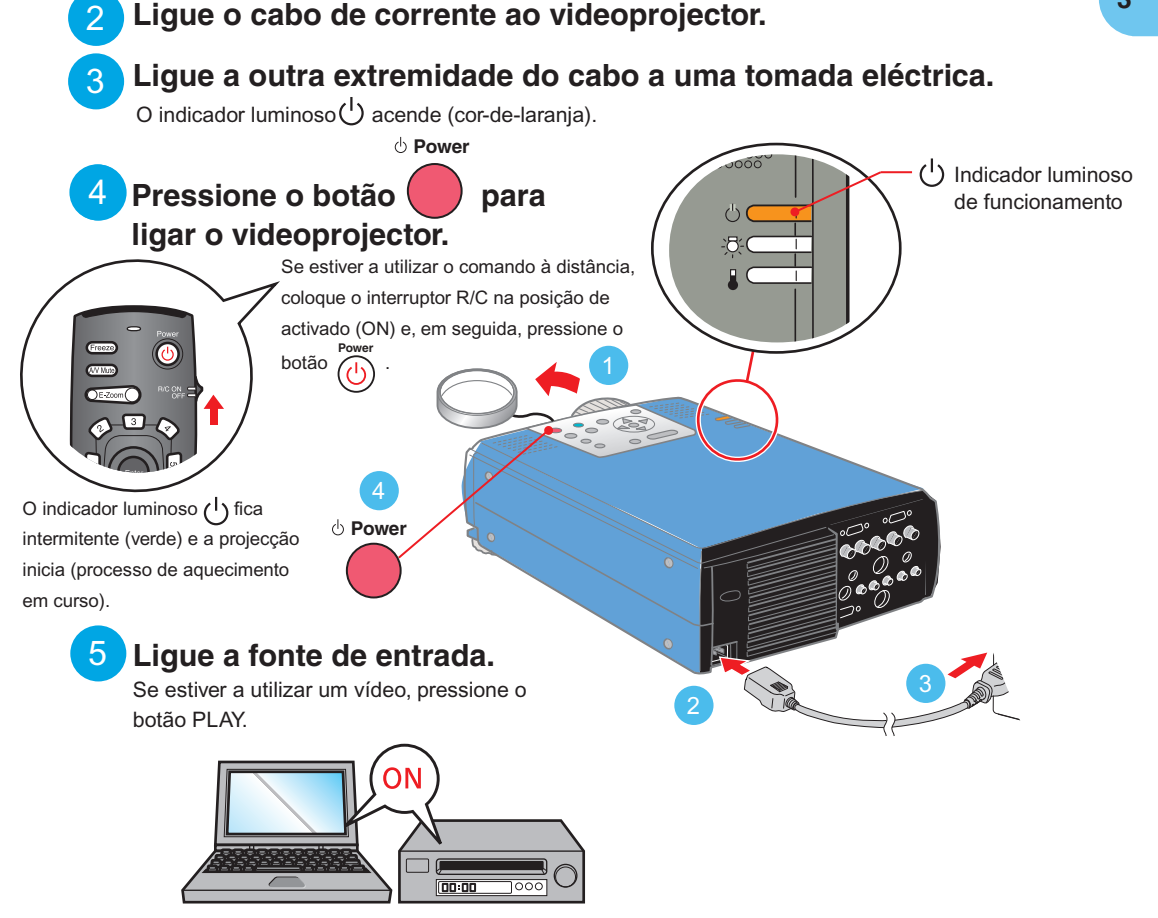

# **Nota**

Se tiver ligado o videoprojector a um computador portátil ou a um computador com um monitor LCD, poderá ter de alterar o destino de saída dos sinais de vídeo consoante as teclas do computador  $\Box$  e outras imagens aparecem nas teclas do computador) ou as definições do computador. Normalmente, é possível alterar o destino de saída se pressionar a tecla  $\sqrt{Fn}$  do computador e uma das teclas de funções. Após um curto espaço de tempo depois de ter alterado a fonte, o videoprojector inicia a projecção. Se tiver alterado a saída para saída externa, deve utilizar apenas a saída externa. Para obter mais informações, consulte a documentação fornecida com o computador que está a utilizar.

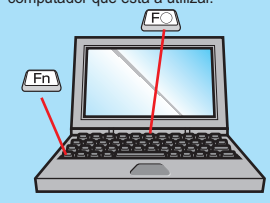

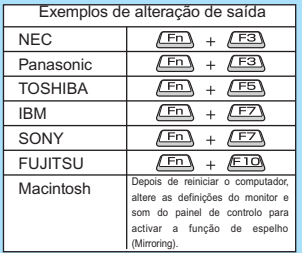

#### **Se não aparecerem imagens...**

**Para mudar o sinal de entrada, pressione o botão correspondente à porta à qual o dispositivo está ligado.**

**Help**

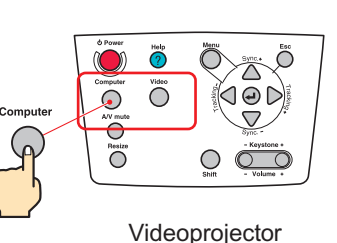

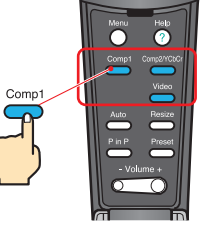

Comando à distância

#### **Se ocorrerem outros problemas...**

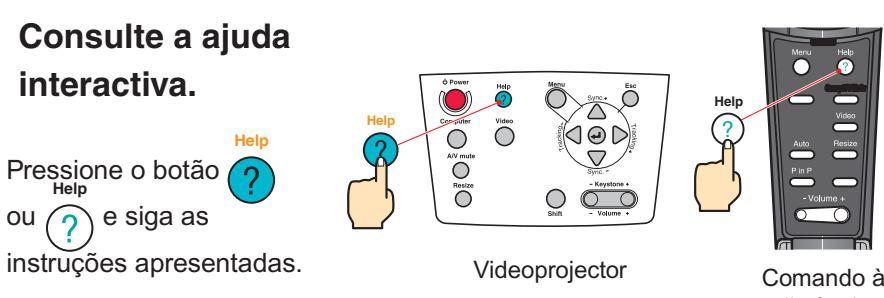

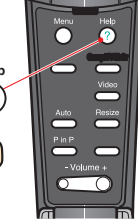

distância

\* Consulte a secção "Resolver Problemas".

Páginas 37-40 do Guia do Utilizador

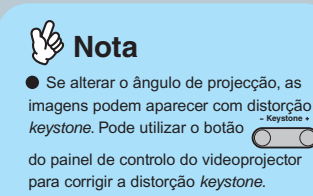

 [Ver página 7.](#page-7-0)

 Para recolher os pés frontais, levante a alavanca de ajuste do pé e baixe o painel frontal com cuidado.

# **Ajustes Ajustar o ângulo de projecção**

Levante a parte frontal do videoprojector enquanto exerce pressão na alavanca de ajuste dos pés, aumente ou diminua a altura dos pés frontais e, em seguida, ajuste o ângulo de projecção do videoprojector.

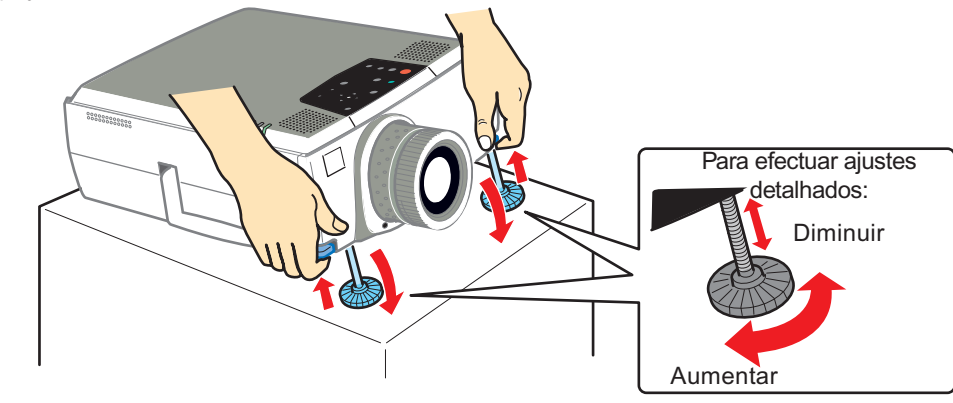

### **Ajustar o tamanho da imagem e a focagem**

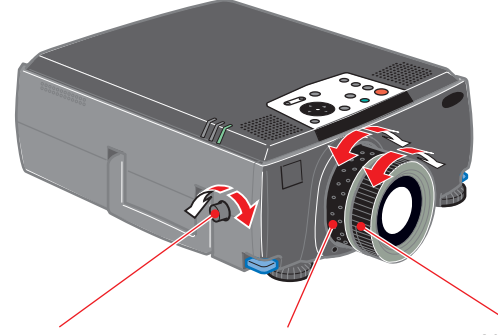

Ajuste da posição de projecção Ajuste do tamanho da imagem Ajuste da focagem (para cima/para baixo)

### **Ajustar automaticamente imagens de computador para obter a melhor qualidade**

Pressione o botão  $\left(\leftarrow\right)$  do painel de controlo ou abra a tampa do comando à distância e pressione o botão para ajustar automaticamente o alinhamento, a posição de apresentação e a sincronização.

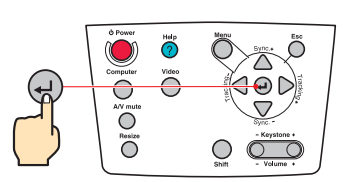

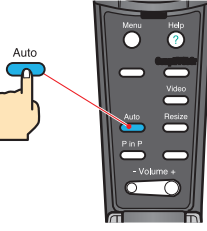

Videoprojector Comando à distância

## **Outros ajustes**

Menu Menu Pressione o botão  $\binom{ }{ }$  do painel de controlo ou abra a tampa do comando à distância e pressione o botão  $\binom{ }{ }$ para visualizar o menu de configuração no ecrã de projecção. Em seguida, ajuste as definições necessárias, como, por exemplo o brilho, o contraste e a nitidez.

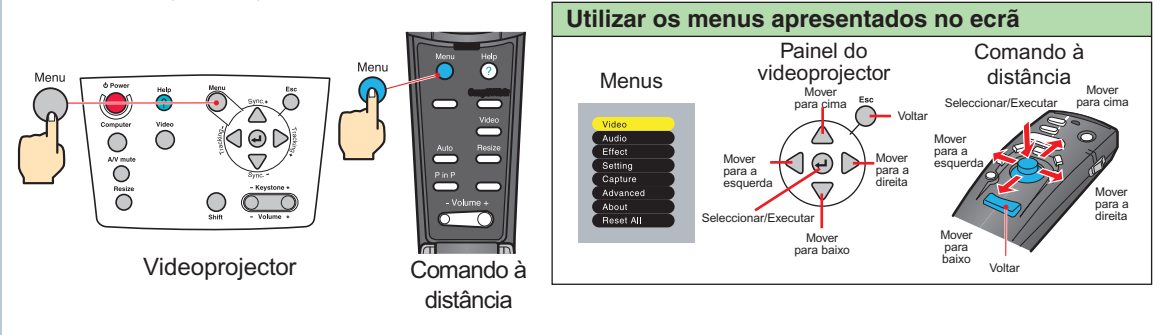

# <span id="page-7-0"></span>**Ajustes**

Ajuste Keystone Página 38 do Guia do Utilizador

**Nota**

keystone, a imagem projectada ficará mais pequena.

 A definição de correcção trapezoidal fica guardada na memória, por isso, se alterar o ângulo de projecção, volte a ajustar as definições.

 Se, depois de efectuar a correcção keystone, as imagens não aparecerem uniformes, diminua a nitidez.

**Se as imagens aparecerem com distorção keystone...** - Keystone +

Quando a área superior é mais larga.

Pressione o botão (do painel de controlo do videoprojector para corrigir a distorção keystone.

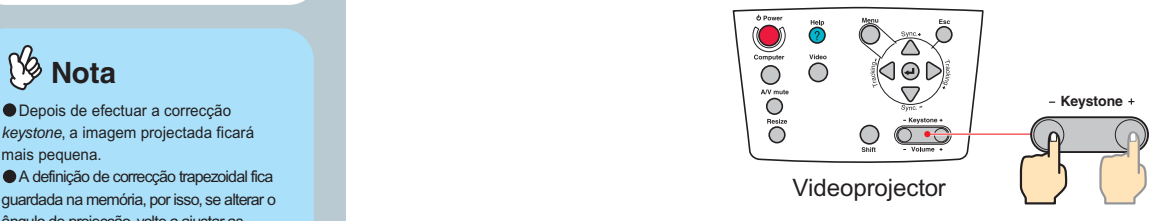

Quando a área inferior é mais larga.

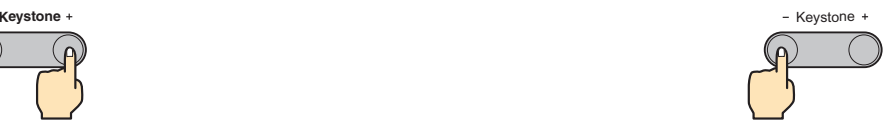

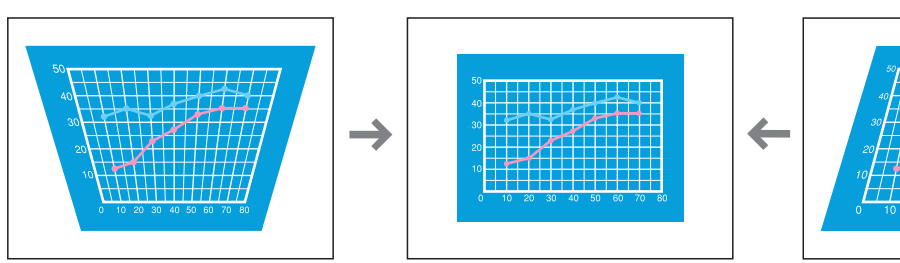

# **Desligar o Videoprojector**

Página 35 do Guia do Utilizador

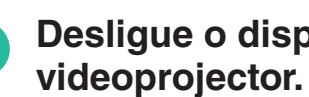

# **Desligue o dispositivo que está ligado ao**

**Pressione duas vezes o botão para desligar o videoprojector.**<br>Pressione o botão<sup>s para</sup> para visualizar a mensagem de confirmação de modo a evitar erros de

funcionamento.

Volte a pressionar o botão para desligar o videoprojector. Pode também desligar o videoprojector se pressionar duas vezes o botão **e server**. O indicador luminoso (<sup>l</sup>) fica intermitente e cor-de-laranja (período de arrefecimento).

**Power**

3

 $\mathcal{P}$ 

#### Certifique-se de que o indicador luminoso (<sup>1</sup>) está **aceso e cor-de-laranja e retire o cabo de corrente.**

Se retirar o cabo de corrente enquanto o indicador luminoso (1) está intermitente e cor-de-laranja, poderão ocorrer problemas de funcionamento do videoprojector.

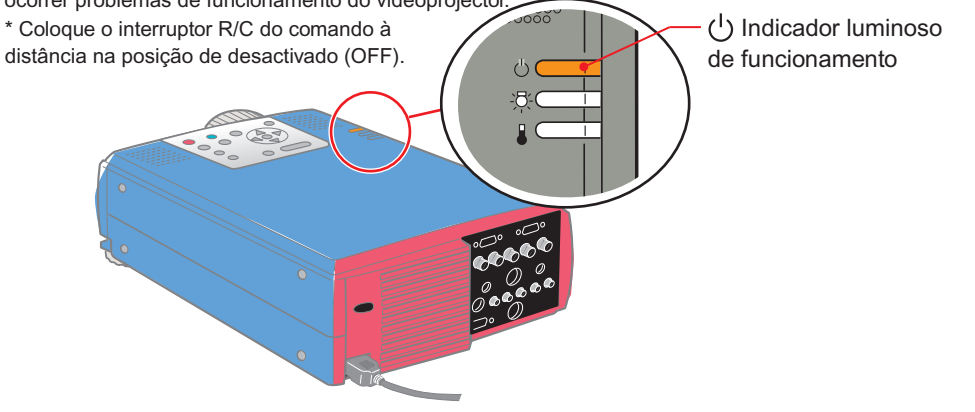

#### **Funções para Melhorar a Projecção** Rato sem fio Efeitos

Zoom electrónico A/V Mute

# **Nota**

 Para utilizar o comando à distância como um rato sem fio, tem de efectuar as seguintes ligações:

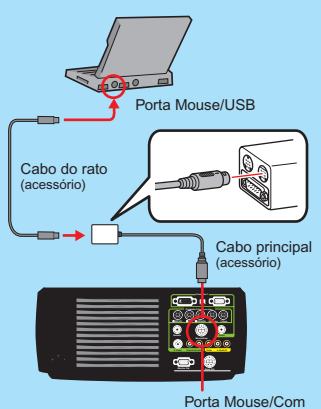

Consoante o rato que estiver a utilizar, tem de usar o cabo de rato fornecido suportado pelo rato.

 Utilize o cabo de rato USB se estiver a efectuar a ligação à porta USB do computador.

 Se ligar um cabo de rato que não um cabo de rato USB enquanto o videoprojector estiver ligado, poderão ocorrer problemas de funcionamento ou danos.

**Este videoprojector possui várias funções que permitem melhorar a projecção.**

**Para obter mais informações sobre cada função, consulte as respectivas secções apresentadas no Guia do Utilizador.**

## **Utilizar o comando à distância para apresentações efectuadas por uma só pessoa**

Pode utilizar o comando à distância para efectuar as mesmas funções das teclas direita e esquerda do rato de um computador. O comando à distância permite controlar o ponteiro do rato do computador à distância.

#### **Movimento do ponteiro do rato**

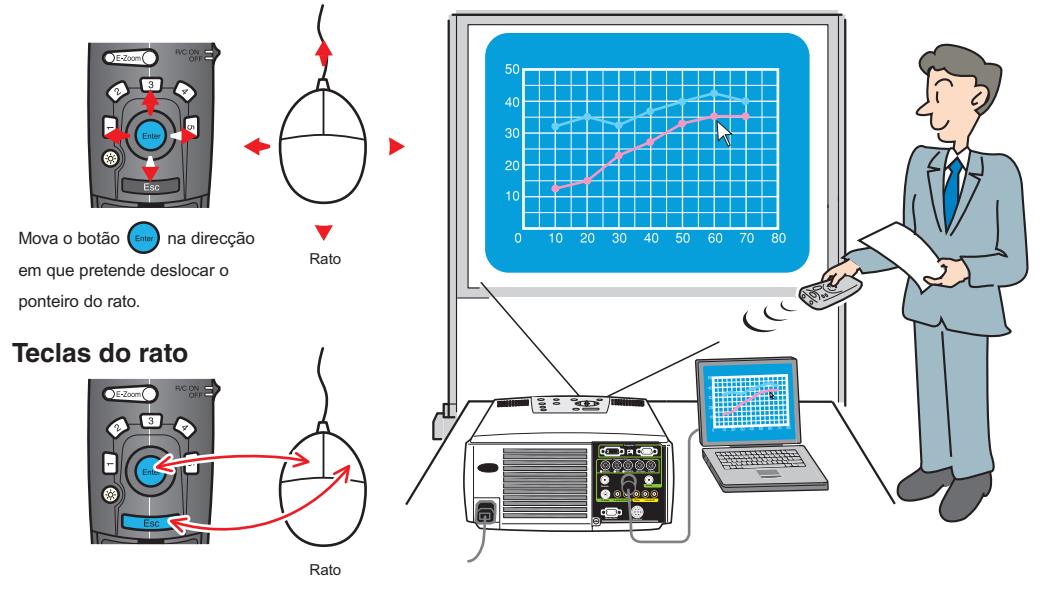

Tecla esquerda: Pressione o botão

Tecla direita: Pressione o botão

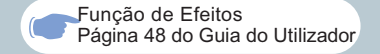

#### **Ng Nota**

Pressione o botão  $\boxed{5}$  para apagar os carimbos, os focos de luz e as barras utilizados para decoração.

#### **Materiais para aperfeiçoar a projecção**

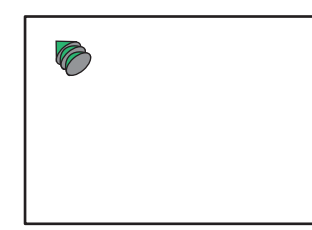

Aparece um ícone em forma de carimbo. Sempre que pressionar o botão  $\boxed{1}$ , o ícone alterna entre três tipos diferentes. Mova o botão (DAR) para deslocar o ícone em forma de carimbo e, em seguida, pressione o botão para fixar o carimbo nessa posição.

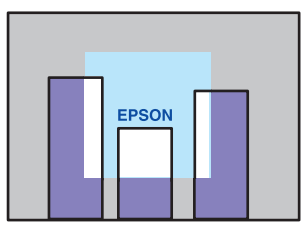

Aparece um foco de luz no ecrã. Sempre que pressionar o botão 3, o tamanho do foco de luz alterna entre três tamanhos diferentes. Mova o botão para deslocar o foco de luz.

#### Pressione o botão **1.** Pressione o botão <sup>2</sup>.

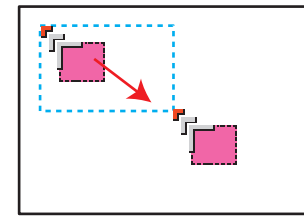

Aparece um ícone em forma de quadrado. Mova o botão para deslocar o ícone até à posição de início e pressione o botão .... Mova o botão <sub>(mare</sub>) para deslocar o ícone até à posição de fim e pressione o botão ...

#### **Pressione o botão 3. Pressione o botão 4.**

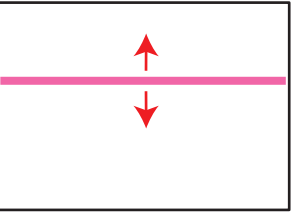

Aparece uma barra. Sempre que pressionar o botão  $\boxed{4}$ , a barra alterna entre três tipos diferentes. Mova o botão ( para cima e para baixo para deslocar a barra.

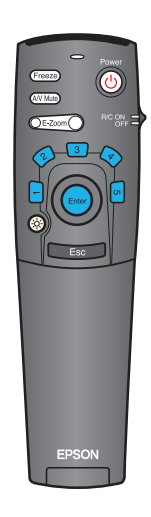

# **Funções para Melhorar a Projecção**

Função de Zoom Electrónico Página 47 do Guia do Utilizador

Para cancelar o efeito de ampliação, pressione o botão **Esc Nota**

## **Ampliar uma área das imagens projectadas**

Pressione o botão  $\bigcirc$  E-Zoom ara ampliar a imagem que está a ser

projectada.

Mova o botão  $\binom{en_{\text{en}}}{n}$  do comando à distância para avançar até à área que

pretende visualizar.

**Pressione o botão <b>DE-Zoom** 

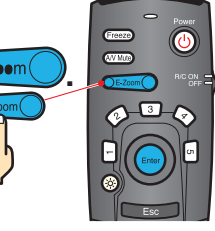

Apresenta a área pretendida.

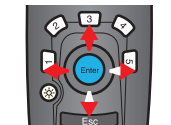

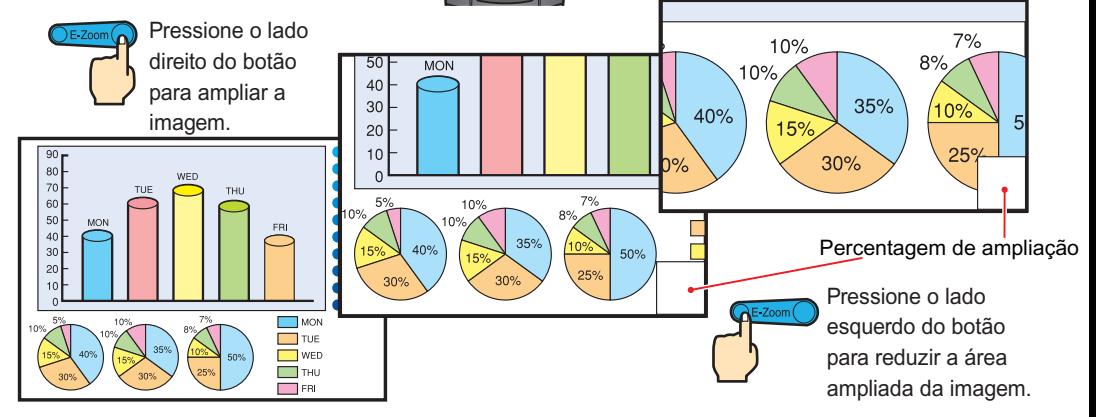

#### **Interromper temporariamente as imagens e o som**

A função A/V permite interromper temporariamente a apresentação de imagens e a reprodução de som e apresenta um ecrã azul, preto ou com o logótipo do utilizador. Pode utilizar esta função quando não pretender que os espectadores visualizem detalhes de funcionamento como, por exemplo, seleccionar diferentes ficheiros enquanto estão a ser projectadas imagens de computador.

**Pressione o botão AN Mute** 

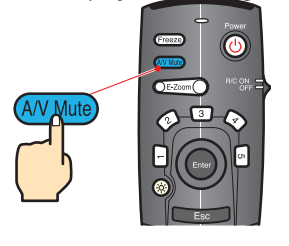

#### **Volte a pressionar o botão (A/V Mute).**

A projecção de imagens e reprodução de som são reiniciadas.

Se utilizar esta função enquanto estiver a projectar imagens em movimento, as imagens continuam a ser apresentadas e o som continua a ser reproduzido e não é possível voltar ao ponto no qual activou a função A/V Mute. Menu

Em primeiro lugar, pressione o botão e seleccione Configuração (Setting) e A/V Mute. Em seguida, seleccione o tipo de ecrã a ser apresentado quando interromper a projecção. Estão disponíveis as opções apresentadas em seguida. A predefinição é o ecrã preto.

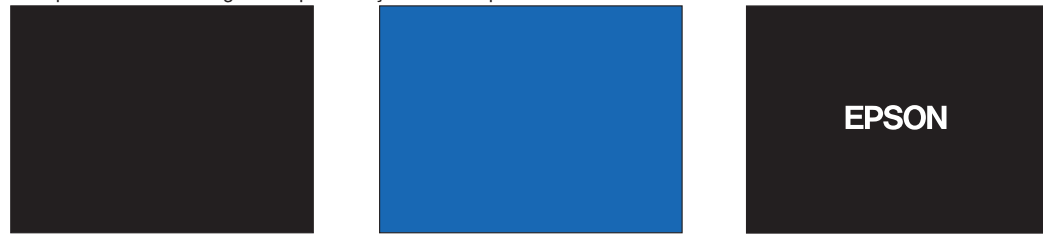

# **Resolver**

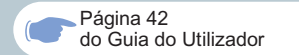

## **Visualizar a ajuda interactiva**

**Problemas** Este videoprojector possui uma função de ajuda interactiva que pode utilizar sempre que **13** 

ocorrer um problema durante a utilização do videoprojector. **Help Help**

Pressione o botão (2) ou

2

4

- **Seleccione o item que pretende visualizar.** Pressione o botão  $\Rightarrow$  do painel **de controlo do videoprojector** ou mova o botão (Enter) do **comando à distância.**
- **Confirme a selecção do item.** 3 **Pressione o botão (←) do painel de controlo do videoprojector ou pressione o botão (Enter) do comando à distância.**
	- **O item seleccionado aparecerá no ecrã.**

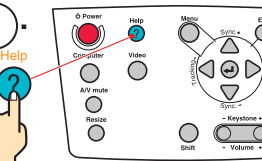

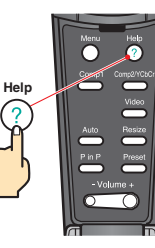

Videoprojector Comando à distância

(HELP Menu)

**A** Help for the image lelp for the sound Language selection(Language)

If you follow the instructions to solve the problem unsuccessfully, unplug the power from the wall outlet and contact with your local dealer.

 $\div$ :Select  $\bullet$ :Enter  $\bullet$ :Exit

#### (HELP Menu)

**An image does not appear on the Screen.** he image is not in focus. The image is blurred. he image is not displayed fully on the Screen. (cut off/too big/too small/partial) The colors of the image are not correct. The image is too dark. The image is trapezoid

 $\div$ :Select  $\bullet$ :Enter  $\circledast$ :Return  $\circledcirc$ :Exit

#### **Utilizar os indicadores luminosos**

O videoprojector possui indicadores luminosos que assinalam a ocorrência de problemas de funcionamento do videoprojector.

As tabelas seguintes descrevem os indicadores e explicam como resolver os problemas que estes assinalam.

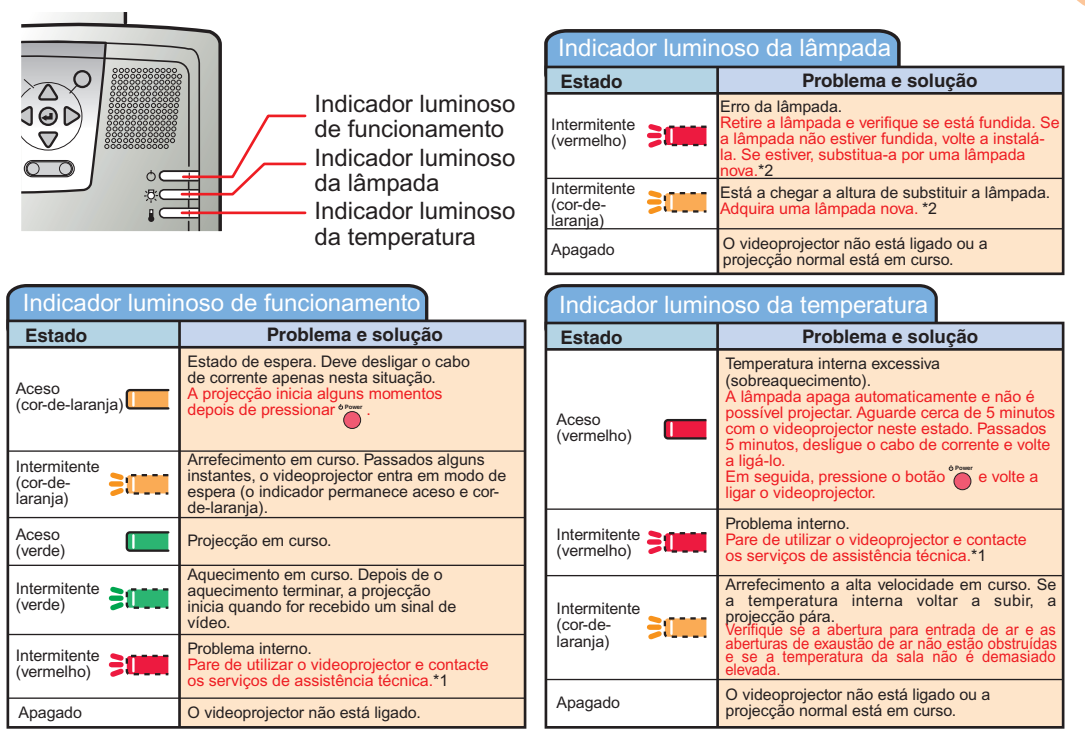

\*1 Se um indicador luminoso apresentar um estado que não apareça nas tabelas anteriores, contacte o seu fornecedor ou o endereço mais próximo indicado na secção relativa às condições de garantia internacionais do quia Instruções de Segurança/Condições de Garantia Internacionais fornecido.

\*2 Para obter uma lâmpada sobresselente, contacte o seu fornecedor.

# **EPSON®**

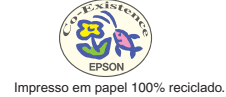

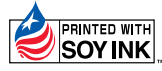

Impresso no Japão 02.02-.1A(C01)

402127501 (9002308)